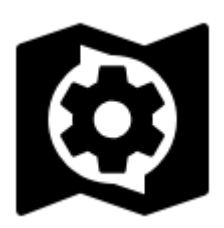

# **Map Items Management**

## **Map items screen**

Map items are managed in **Map items screen** that can be switched on from the main menu by default:

Main menu > More functions > Map items

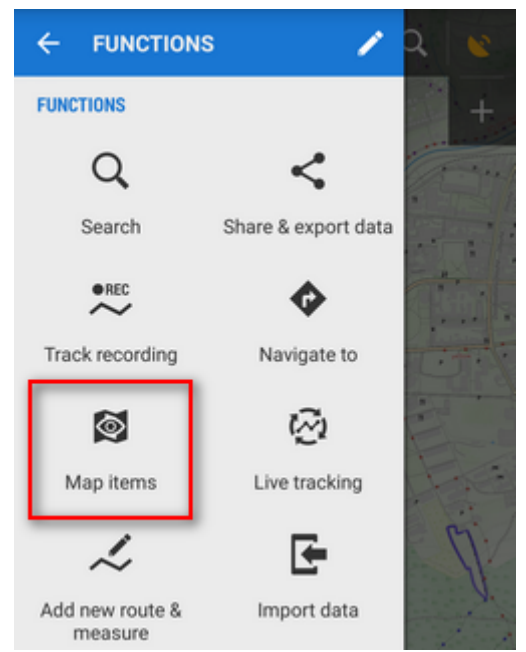

Map items screen contains **list of folders and items**. Folders are created 1) **automatically** during a particular process, e.g. linking files from certain web services or features, e.g. [map calibration](https://docs.locusmap.eu/doku.php?id=manual:user_guide:maps_tools:calibrator). 2) other folders have to be created **externally** in /Locus/mapItems directory via a file manager of the device.

### **Map item folders**

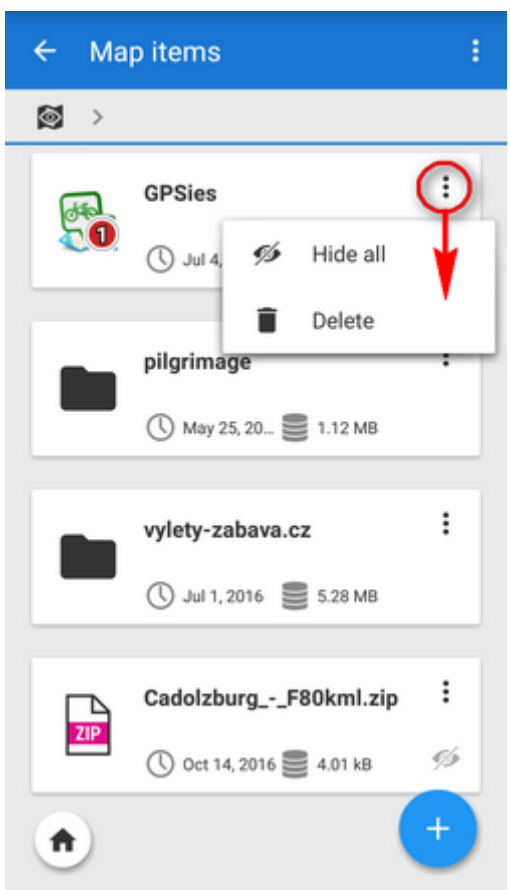

Each item folder line consists of:

- **icon** indicates origin of the folder
- **folder name** in case of automatically created items it displays the service or feature name. Folders can be manually created or edited only outside Locus in your device file manager - in /Locus/mapItems directory
- **date of creation, data size**
- - $\ddot{\cdot}$ **action menu**:
		- $\circ$  hide all deactivates all items from the folder
		- o delete removes whole folder provided it is empty included items must be deleted first

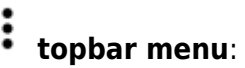

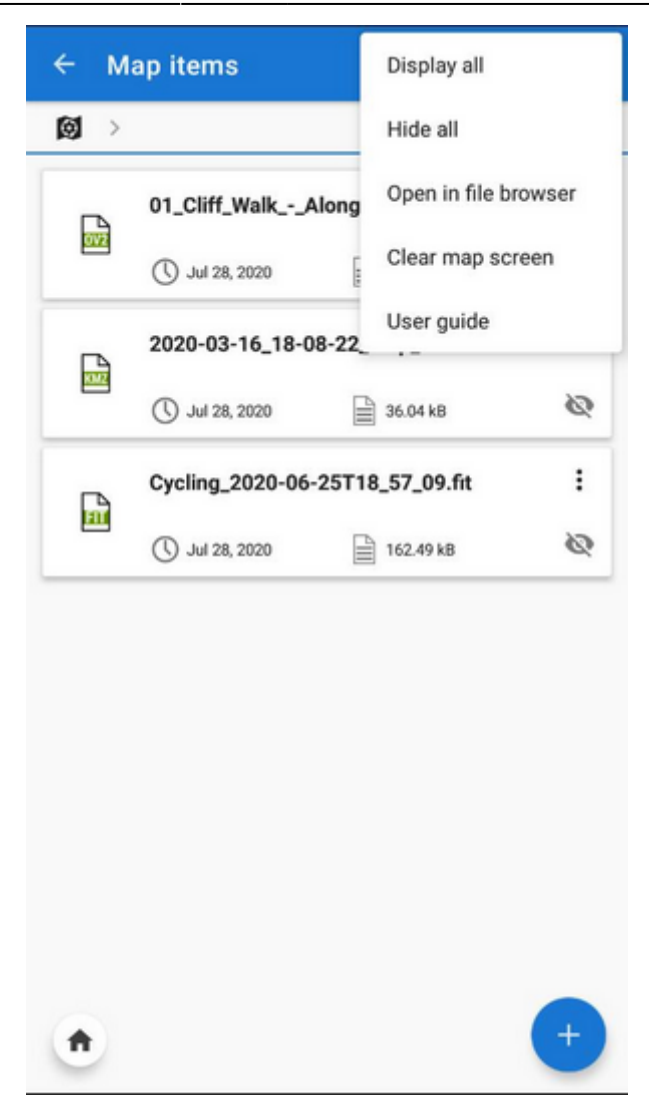

- Load all displays all map items in the list on mapscreen
- Hide all aborts displaying of all map items on mapscreen
- Open in a file browser opens an offer of installed file browsers to open the Locus/mapItems directory
- Hide temp map items aborts displaying of all temporary objects on map map items, objects displayed by the [Content panel,](https://docs.locusmap.eu/doku.php?id=manual:user_guide:mainscr_lpanel) by [geocaching tools](https://docs.locusmap.eu/doku.php?id=manual:user_guide:geocaching:tools) etc.

 $\blacksquare$  - quick move back to the main screen  $\blacksquare$  - adding new map items to the items root directory

#### **Map item line**

Consists of the same, plus **button that changes into O** when tapped - **map item is activated**, i.e. visible on map

Last<br>update: update: 2020/07/28 manual:user\_guide:items:management https://docs.locusmap.eu/doku.php?id=manual:user\_guide:items:management&rev=1595941020 14:57

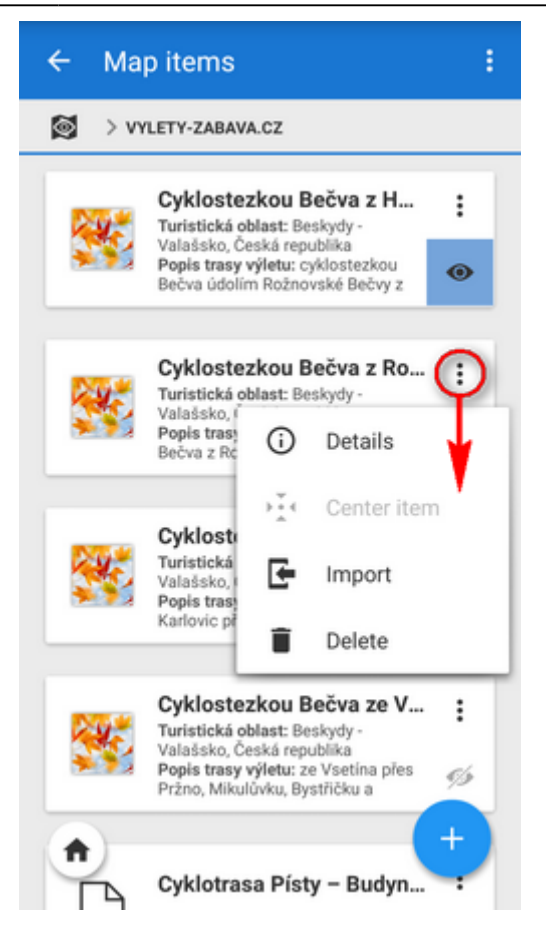

#### i **action menu** is different:

- Details displays item detail screen filename, preview (centers item on the map), distance, min altitude, max altitude, date of creation, size, description etc.
- Center item active only when the item is active places the item in the center of the map screen
- Import launches import of the item, as it is described [here >>](https://docs.locusmap.eu/doku.php?id=manual:user_guide:functions:data_import). After the import the item's content does not function as an autonomous object, it is implemented in the application data manageable in the Data manager Points or Tracks tabs.
- Delete removes the item from the items list and from the MapItems directory

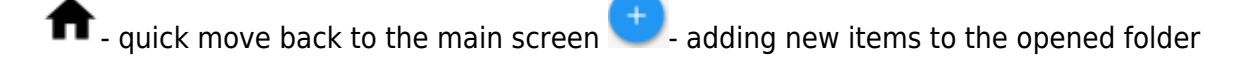

### **Adding new items**

- 1. Items are added through some particular functions like above mentioned web services or e.g. [Image map calibration](https://docs.locusmap.eu/doku.php?id=manual:user_guide:maps_tools:calibrator)
- 2. another way is manual adding by tapping . The button opens a simple file browser and you can select a file from your phone memory, from external SD card, Dropbox or Google Drive. Locus can process KML, KMZ, GPX, JSON and ZIP files containing all previous.

From: <https://docs.locusmap.eu/> - **Locus Map Classic - knowledge base**

Permanent link: **[https://docs.locusmap.eu/doku.php?id=manual:user\\_guide:items:management&rev=1595941020](https://docs.locusmap.eu/doku.php?id=manual:user_guide:items:management&rev=1595941020)**

Last update: **2020/07/28 14:57**

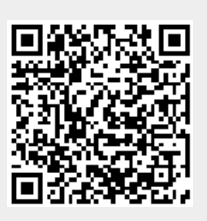